#### **Заявление на возврат товаров в личном кабинете на сайте zebra-parts.ru**

Пункт с заявлениями расположен в левом меню в разделе **«Запросы» - «Запросы на возврат».**

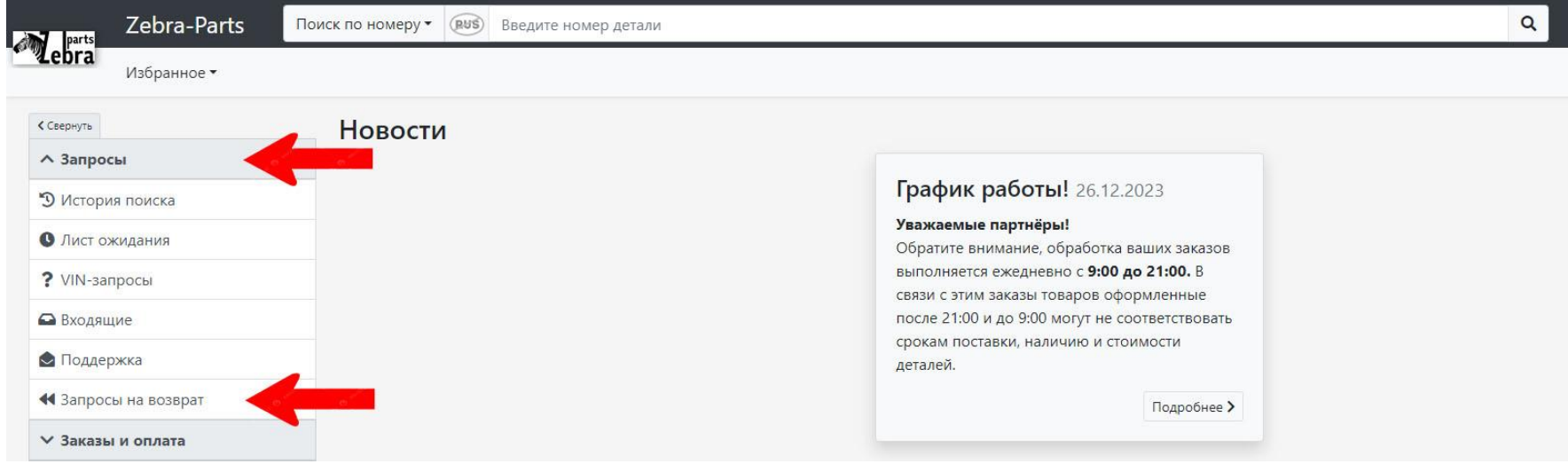

**Порядок действий по оформлению заявления на возврат:**

### 1. В разделе «Запросы на возврат» нажимаем **«+ Создать новую заявку»**

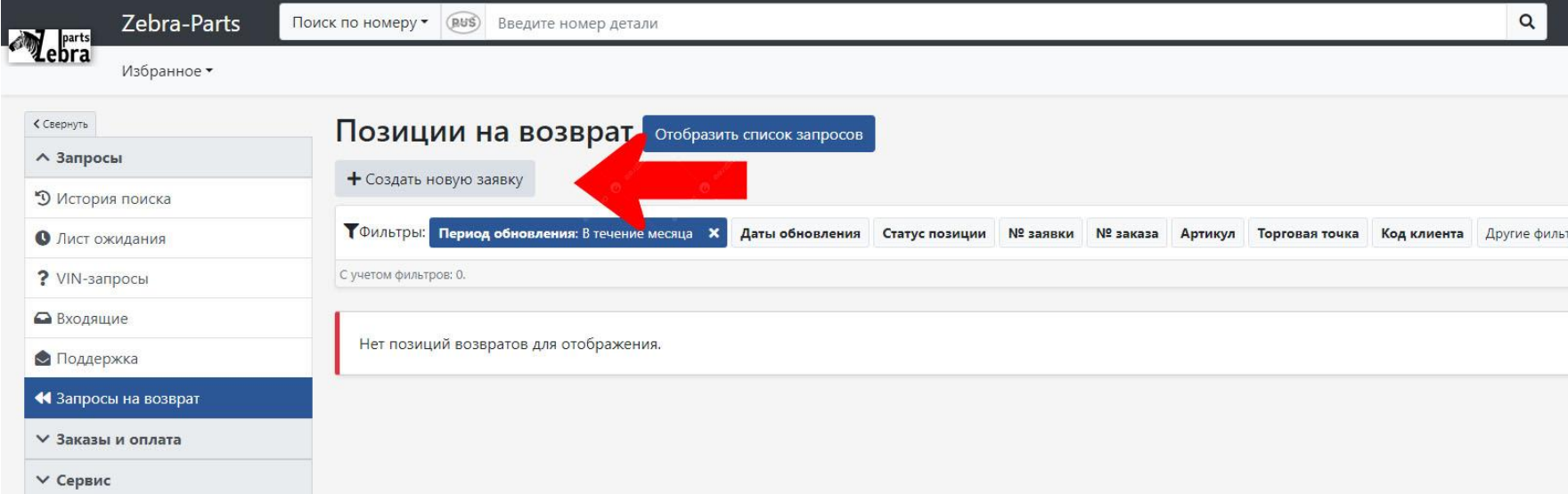

# 2. В созданный в п.1 **черновик заявления** на возврат добавляем артикулы товаров, которые были приобретены через сайт.

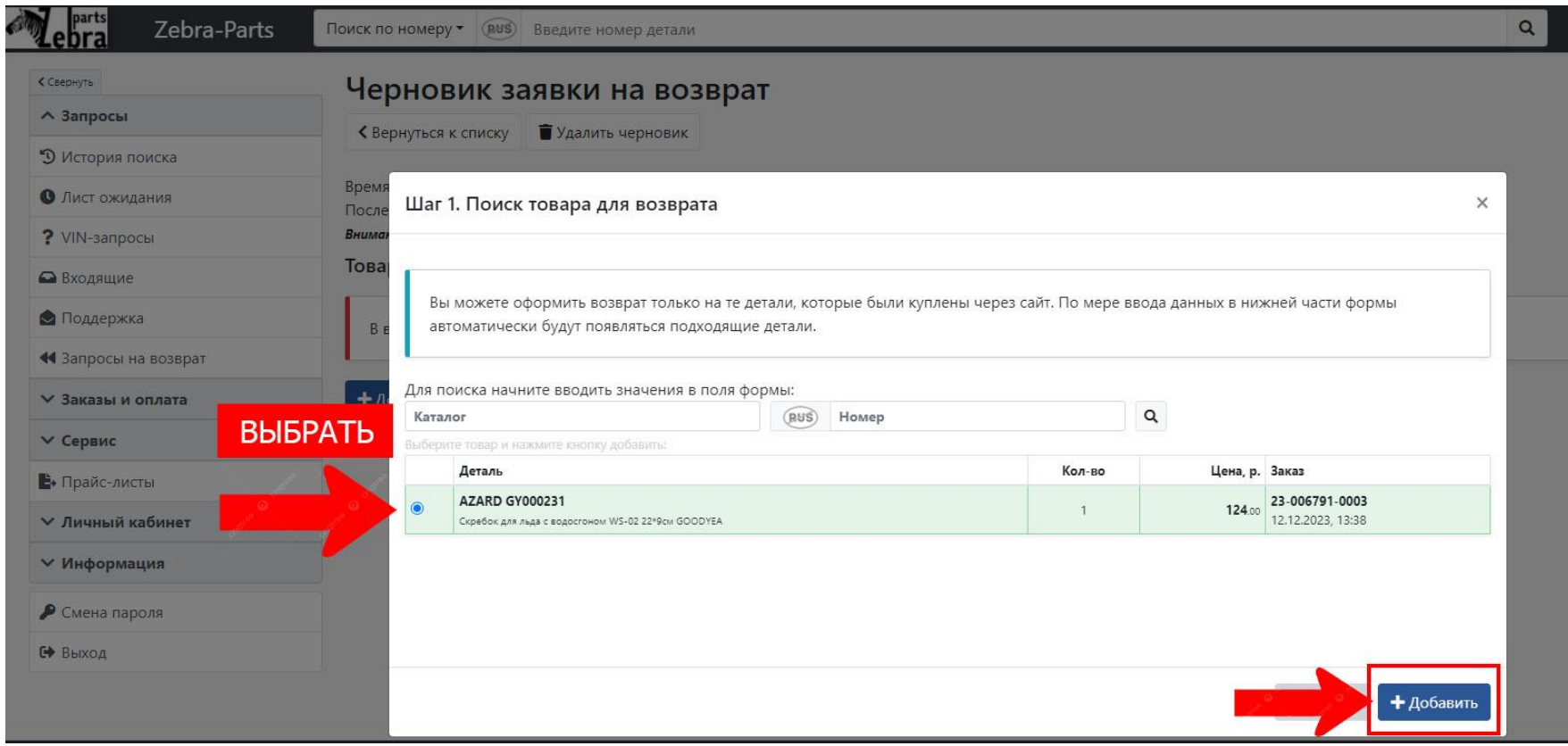

3. Для правильного оформления возврата необходимо указать **причину возврата** и приложить **фотографии** товара.

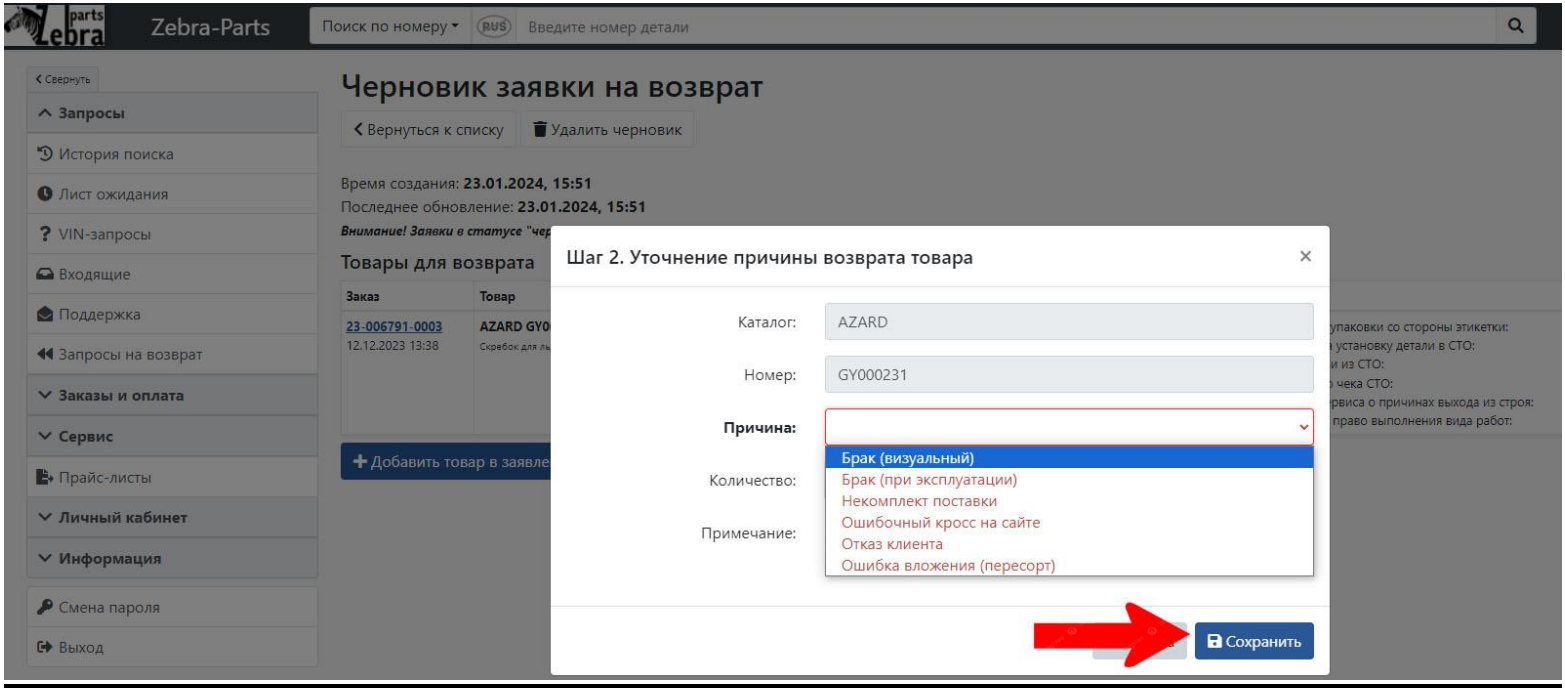

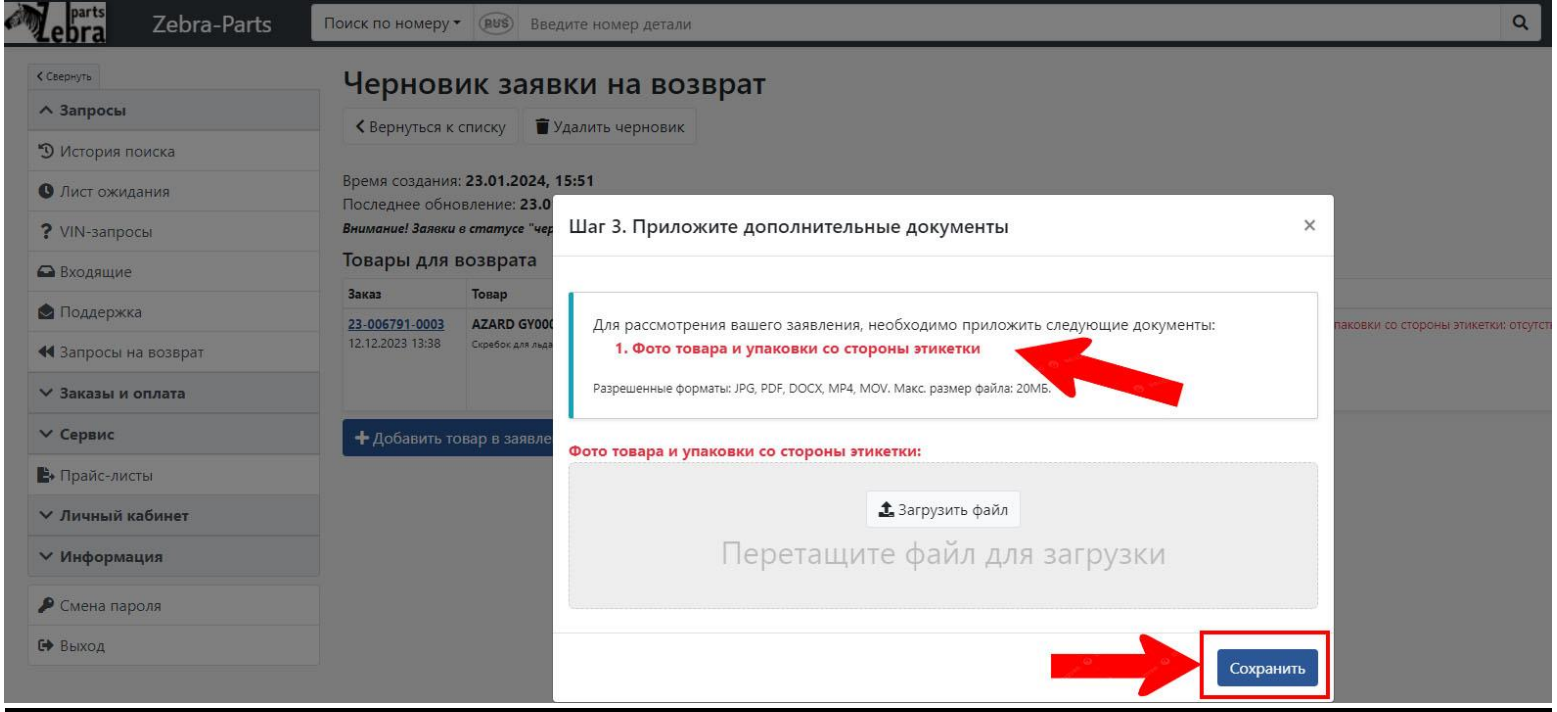

## 4. По кнопке **«Подать заявление»** присваивается порядковый номер и вы получаете уведомление об оформленном заявлении на возврат.

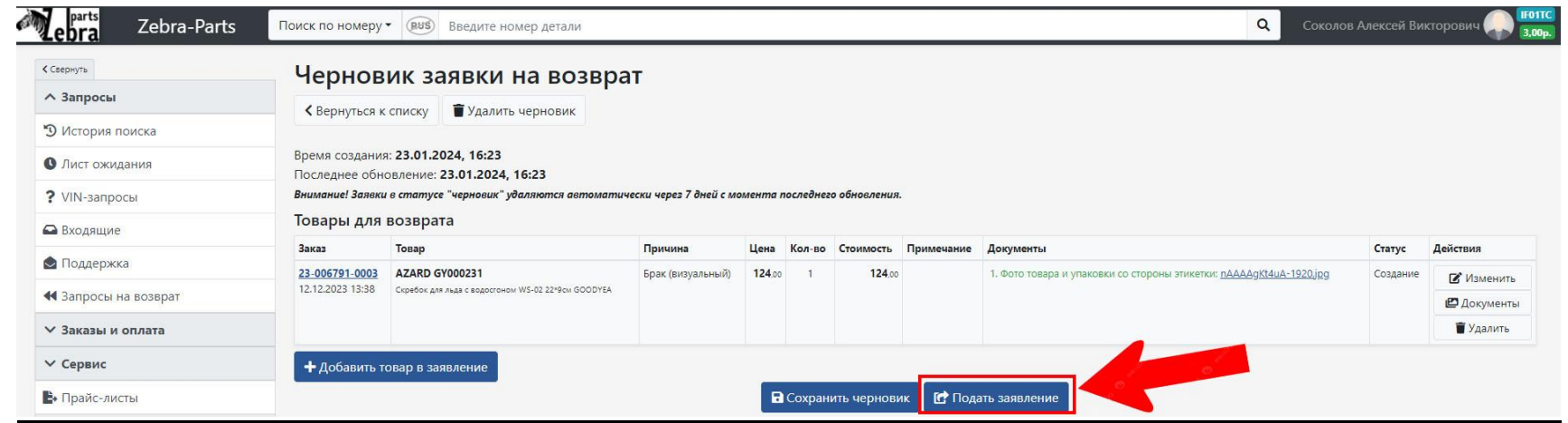

5. После подачи заявления, ему присваивается первичный статус **«На рассмотрении».**

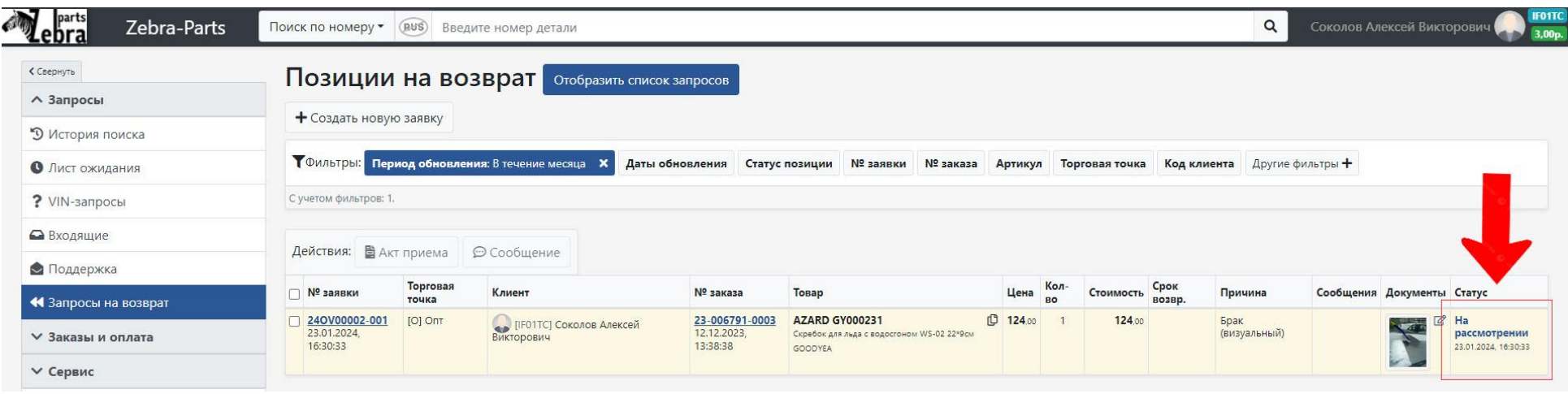

#### 6. Для того, чтобы клиент мог вернуть товар сотрудник поставщика должен

**согласовать** или **одобрить** заявление.

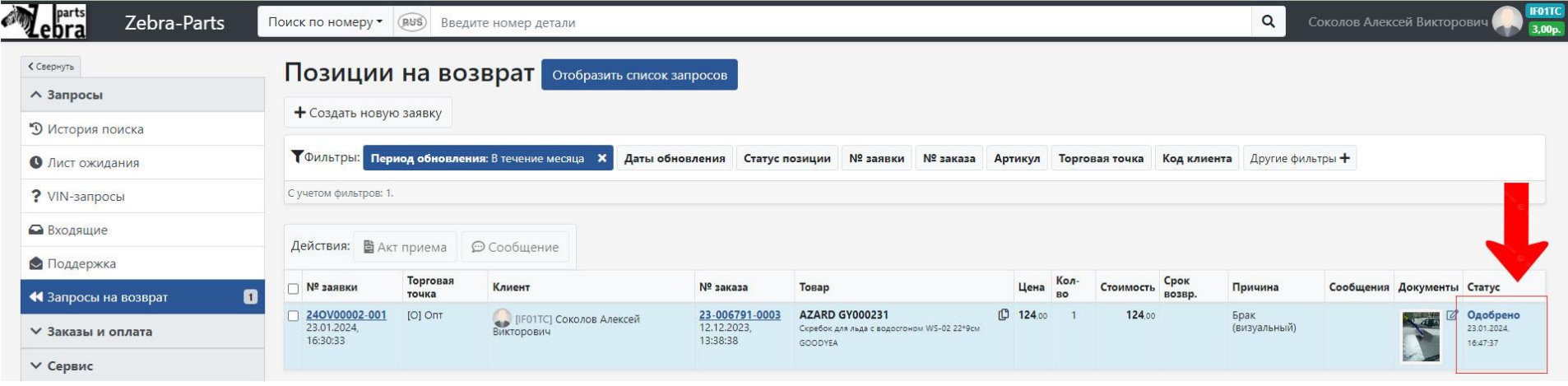

7. Для позиций в статусе «Согласовано» и «Одобрено» становится активной кнопка – **«Акт приёма».** \*По этой кнопке вы распечатываете **Акт приёма-передачи** товара на возврат (упрощенная форма). Таким образом фиксируется факт передачи возвращаемого товара представителю продавца при самостоятельной сдаче возврата.

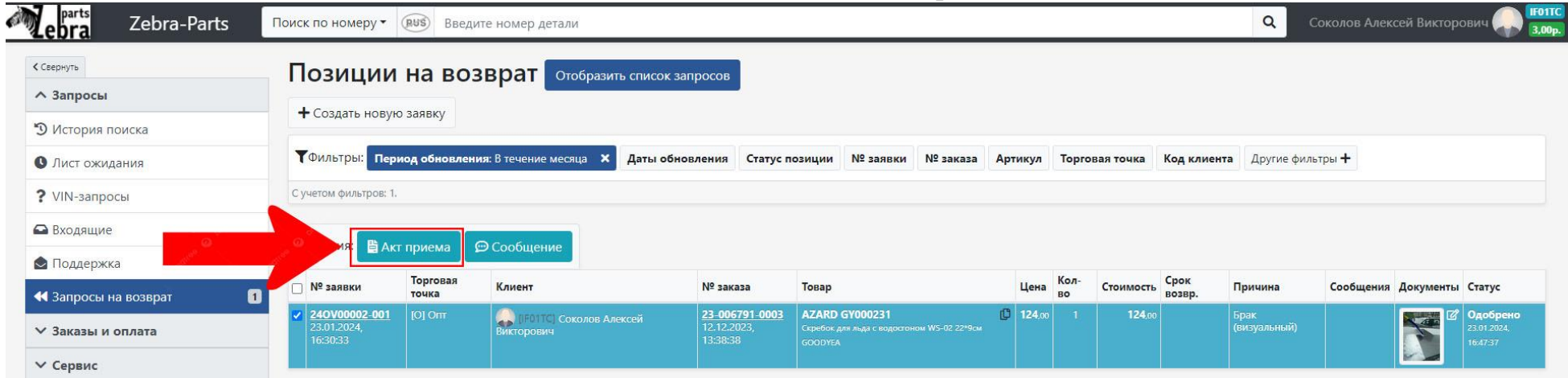

8. Далее сотрудники сайта переводят позиции из списка поступивших на склад в статус **"Проведено"**. Таким образом работа с возвратом на стороне сайта будет завершена. Все вопросы, связанные с оформлением возврата в личном кабинете на сайте, вы можете присылать на почту **opt@zebra-parts.ru**